# Microsoft Office 2007: Essentials, Revised Edition

**Lesson 21: Creating Tables and Entering Data** 

Return to the Office 2007 web page

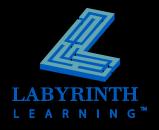

### **Introducing Access**

- Relational database management system
  - ▲ Store, organize, and manage information
- Database Templates
  - ▲ Built-in database template
  - ▲ Blank database
  - Set up objects (tables, queries, forms, reports) yourself or use wizards

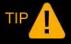

The first step in database design is to determine the type of information you want to include in your database.

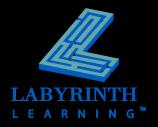

#### The Access 2007 Interface

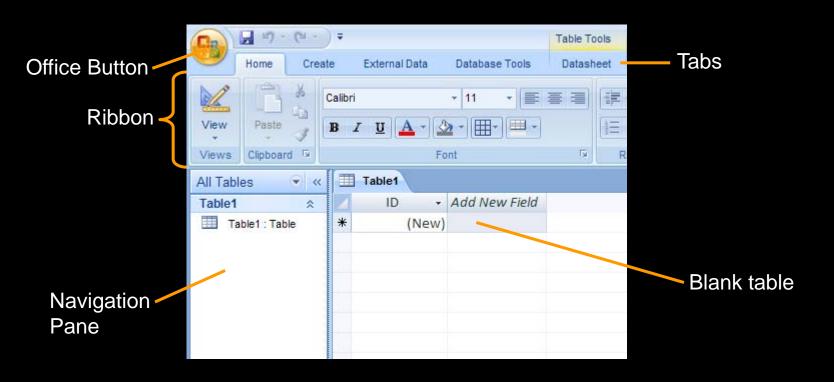

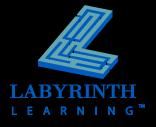

#### What Is a Table?

- Database object with data in:
  - ▲ Records (rows)
  - ▲ Fields (columns)
    - Must be formatted before data entry by data type and field properties

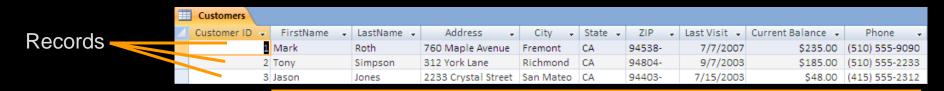

**Fields** 

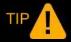

Field names cannot contain periods, exclamation marks, or square brackets and can be up to 64 characters in length.

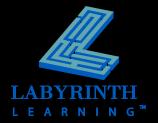

## **Data Types**

- Text
  - ▲ Any type of character
- Number
  - Number characters only
- Date/Time
  - Dates
- Currency
  - Numbers formatted as currency

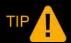

Many more data types are available, including Memo, Yes/No, and Look-Up Wizard.

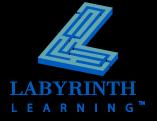

#### Field Properties

- Field Size
  - ▲ Text
- Short Date
  - Date/Time
- Default Value
  - Typical values, such as CA in the State field
- Input Mask
  - ▲ Formats data, adds parentheses and dashes in phone numbers: (510) 555-3581
- Primary Key

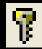

▲ Unique identifier for a table, such as Customer ID

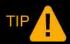

If an entry differs from the default value, simply type over the default setting.

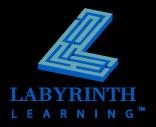

### **Saving Database Objects**

- Before entering data, you must save the table with a unique name of up to 64 characters
- Entire database is saved as one file

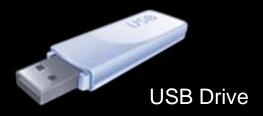

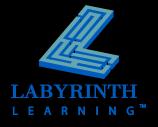

## **Entering Data in Datasheet View**

- Datasheet View
  - ▲ Enter data here
- Saves records automatically

Pencil icon indicates that a record is being edited

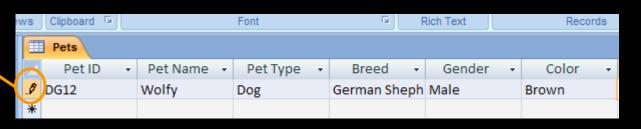

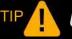

Use Tab to move the cursor one field to the right.

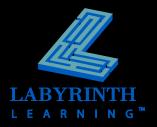

## **Printing Tables**

#### Check data accuracy

May people proofread better on hard copies than off the computer monitor

#### Print Preview

- See how your tables will look when printed
- ▲ Make layout changes before you print save paper!

#### Layout Settings

- ▲ Column widths
  - Widen columns to fit largest entry
- ▲ Print margins
  - Adjust to make table fit on page
- ▲ Page orientation
  - Landscape or Portrait

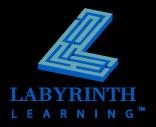

# Microsoft Office 2007: 6

**Lesson 21: Creating Tables and Entering Data** 

Return to the Office 2007 web page

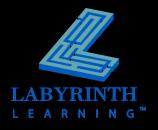